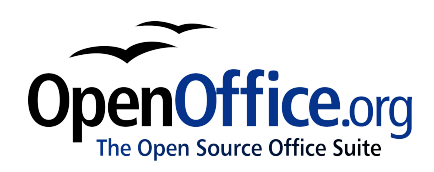

# *Introducerea, editarea şi formatarea datelor în Calc*

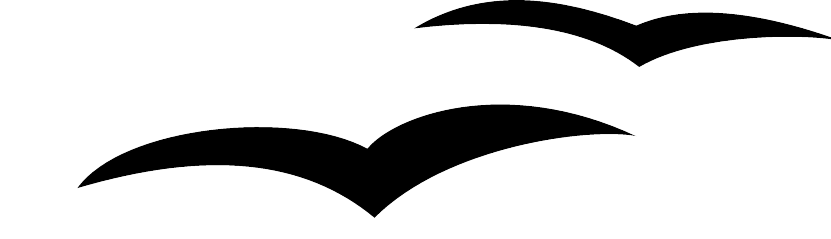

Titlu: Introducerea, editarea şi formatarea datelor în Calc Versiune: 0.1 Prima ediție: February 2005 Prima ediţie în engleză: February 2005 Prima ediţie în română: Martie 2005

### CIORNĂ - bazată pe software nefinalizat

# **Cuprins**

<span id="page-2-9"></span><span id="page-2-8"></span><span id="page-2-7"></span><span id="page-2-6"></span><span id="page-2-5"></span><span id="page-2-4"></span><span id="page-2-3"></span><span id="page-2-2"></span><span id="page-2-1"></span><span id="page-2-0"></span>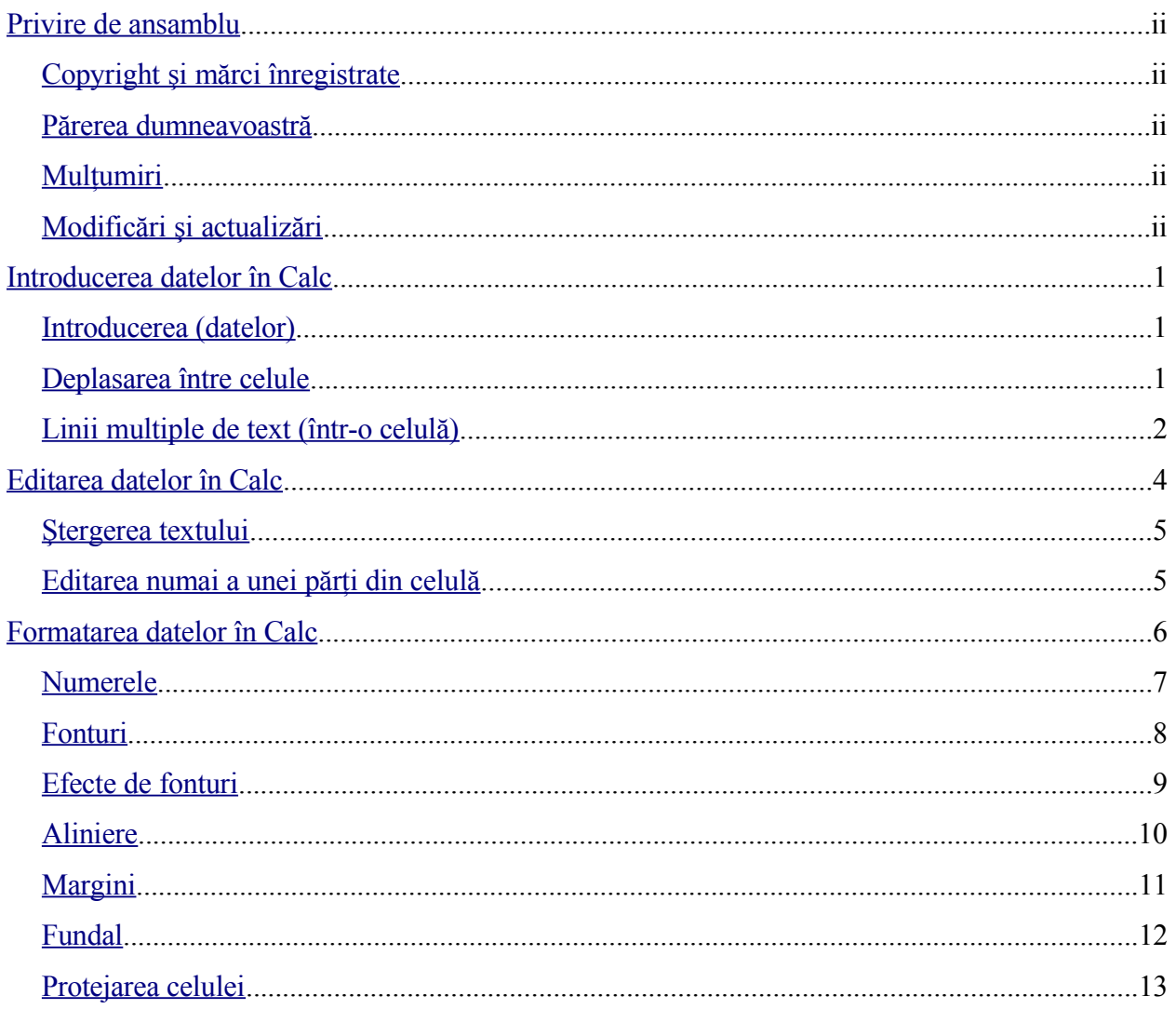

# **Privire de ansamblu**

Acest capitol explică primele lucruri pe care trebuie să le știti despre introducerea, editarea și formatarea datelor în Calc, component al suitei OpenOffice.org 2.0.

### **Copyright şi mărci înregistrate**

Continutul acestui document este protejat de Licenta de Documentatie Publică, versiunea 1.0 (numită în continuare Licenţa); aveţi permisiunea de a folosi această documentaţie numai dacă sunteți de acord cu prevederile licenței. O copie a licenței este disponibilă la : [http://www.openoffice.org/licenses/PDL.rtf.](http://www.openoffice.org/licenses/PDL.rtf)

Documentaţia originală a fost scrisă în limba engleză şi este intitulată Introducerea, editarea şi formatarea datelor în Calc. Autorul primei versiuni este <Peter Kupfer> © <2005>. Toate drepturile rezervate. (îl puteti contacta la  $\leq$ peschtra  $0.00\alpha$ yahoo.com $>$ ). Contactati autorul numai pentru a semnala erori în documentație. Pentru întrebări despre cum să folositi programul, înscrieţi-vă pe lista de mail pentru utilizator şi scrieţi întrebările dumneavoastră acolo. Lista de mail o găsiti la adresa [http://support.openoffice.org/index.html.](http://support.openoffice.org/index.html))

Traducerea în limba română a documentaţiei a fost realizată de Amăriuţei Gheorghe aka *ghrt*. Toate drepturile cuvenite traducătorului rezervate. Pentru eventualele inadverdențe cu originalul în limba engleză sau cu programul îmi puteti trimite mail la *[ghrt@k.ro](mailto://ghrt@k.ro)*, sau pe lista de discuţii *[dev@ro.openoffice.org](mailto:dev@ro.openoffice.org)*. Vă rog să specificaţi în subiectul mesajului "Introducere în stiluri" sau "open office", deoarece primesc foarte mult spam.

Toate mărcile înregistrate menționate în acest capitol aparțin utilizatorilor legitimi.

### **Părerea dumneavoastră**

Dacă doriti să faceti comentarii sau sugestii despre acest document vă rog să scrieti la [authors@user-faq.openoffice.org.](mailto:authors@user-faq.openoffice.org) Pentru versiunea în limba română, adresa este [dev@ro.openoffice.org.](mailto://dev@ro.openoffice.org)

### **Mulţumiri**

Multumesc celor de la Sun pentru OOo si multumesc echipei de la OOo Authors pentru ajutorul oferit.

### **CIORNĂ - bazată pe software nefinalizat** Privire de ansamblu

# **Modificări şi actualizări**

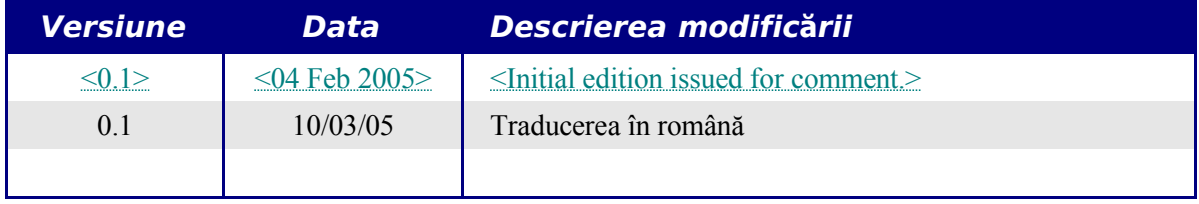

## <span id="page-6-2"></span>**Introducerea datelor în Calc**

Introducerea datelor în OOo Calc este o operatiune simplă, executată cu ajutorul tastaturii. Celula selectată, oricare ar fi ea, este destinația datelor. Navigarea pe suprafața paginii se realizează fie cu tastatura fie cu mausul.

### <span id="page-6-1"></span>**Introducerea (datelor)**

În cele mai multe cazuri, introducerea poate fi realizată cu tastatura. Puteţi introduce atât text cât şi numere folosind fie tastatura principală. La introducerea datelor, atât text cât şi numere, puteţi folosi toate tastele - inclusiv cele din grupul numeric (*numeric keypad*). Aşa cum am arătat în capitolul intitulat "Iniţiere în lucrul cu Calc", o pagină din Calc este formată din celule. Fiecare celulă conține date separate de celelalte celule, fapt exemplificat în [Imaginea](#page-6-3) 1.

| سوال                           | Arial     |                                                                                                    | 10<br>v | <b>I</b><br>B<br>$\overline{I}$ |
|--------------------------------|-----------|----------------------------------------------------------------------------------------------------|---------|---------------------------------|
| D13                            |           | $f_{\infty}$ $\Sigma$ =                                                                                                    |         |                                 |
|                                | A         | B                                                                                                    | C       | D                               |
|                                | Cell 1    | Cell 2                                                                                                    |         |                                 |
|                                |           | Cell 3                                                                                                    |         |                                 |
| $\frac{2}{3}$                  |           |                                                                                                    |         |                                 |
| $\overline{\mathbf{4}}$        |           |                                                                                                    |         |                                 |
| $\overline{a}$<br>$\mathbf{r}$ | $\bullet$ | $\overline{1}$ $\overline{1}$ $\overline{$ |         |                                 |

<span id="page-6-3"></span>*Imaginea 1: Celule independente.*

### <span id="page-6-0"></span>**Deplasarea între celule**

Sunt trei căi pentru a deplasa cursorul între celule.

#### **Utilizând mausul**

Pentru a deplasa cursorul folosind mausul, pur și simplu deplasați pointerul acestuia deasupra celulei vizate și dați clic cu butonul stâng al mausului. Cursorul se va muta în acea celulă. Această metodă este eficientă atunci când celule sunt situate la o distanţă destul de mare.

#### **Utilizând tastele săgeţi (cursor)**

Tastele săgeti pot muta cursorul la o celulă adiacentă, fiecare tastă corespunzând unei direcții: sus, jos, stânga sau dreapta.

#### **Utilizând tasta Enter**

Puteţi stabili direcţia în care se va muta cursorul după apăsarea tastei *Enter* alegând **Unelte > Opţiuni > OpenOffice.org Calc > Generalităţi** (**Tools > Options > OpenOffice.org Calc > General**). (vedeţi [Imaginea](#page-7-1) 2.)

#### **CIORNĂ - bazată pe software nefinalizat** Introducerea datelor în Calc

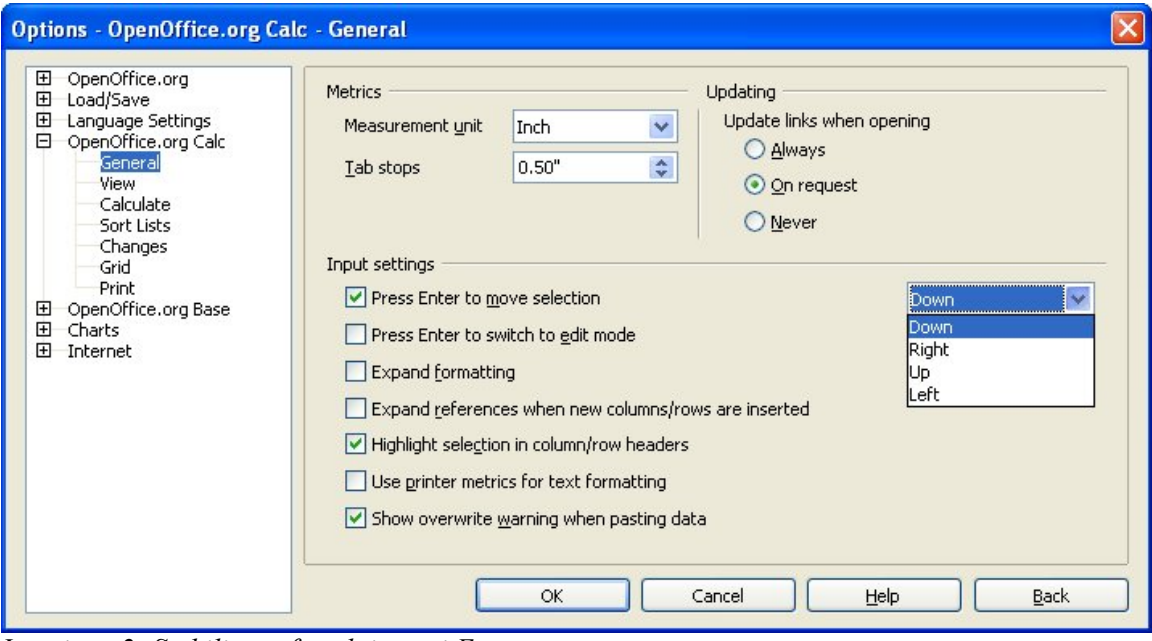

*Imaginea 2: Stabilirea efectului tastei Enter.*

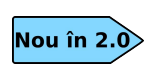

<span id="page-7-1"></span>În meniul Opţiuni (Options) din OOo 2.0 sunt disponibile numai setările relevante. În OOo 1.1.x aţi fi putut să schimbaţi setările pentru Writer chiar şi din Calc. Acum, numai setările referitoare la Calc sunt disponibile.

Cele patru posibilităţi pentru deplasarea la apăsarea tastei *Enter* sunt arătate în lista din partea dreaptă din [Imaginea](#page-7-1) 2. Acestea sunt jos, dreapta, sus şi stânga. Şi alte direcţii pot fi necesare, în funcţie de tipul de fişier cu care se lucrează în Calc sau de datele care trebuiesc introduse.

În plus faţă de acestea, tasta *Enter* nu este obligatoriu să deplaseze focusul. Poate fi utilizată doar ca să intraţi şi să ieşiţi din editarea unei celule. Folosiţi căsuţele bifabile de sub *Setările de introducere date (Input settings)* din [Imaginea](#page-7-1) 2 pentru a schimba setările privind tasta *Enter*.

### <span id="page-7-0"></span>**Linii multiple de text (într-o celulă)**

Linii multiple de text pot fi introduse într-o singură celulă în două modalităţi. Fiecare este folositoare în anumite situaţii.

#### **Oprirea liniei de text (Wrapping text)**

Textul din celule poate fi configurat să se termine la marginea celulei. Această optiune poate fi găsită în meniul contextual (clic - dreapta) al celulei, de unde selectaţi **Formatare celule** (**Format Cells**). (vedeţi [Imaginea](#page-8-1) 3.) Daţi clic pe categoria **Aliniere** (**Alignment** tab). Lângă extremitatea de jos a casetei de dialog este o căsuţă intitulată **Opreşte textul automat** (**Wrap text automatically**). Selectarea acestei căsuţe va face să apară un sfârşit de linie atunci când textul ajunge la marginea celulei. Aceasta poate fi observată în [Imaginea](#page-8-0) 4.

#### **CIORNĂ - bazată pe software nefinalizat** Introducerea datelor în Calc

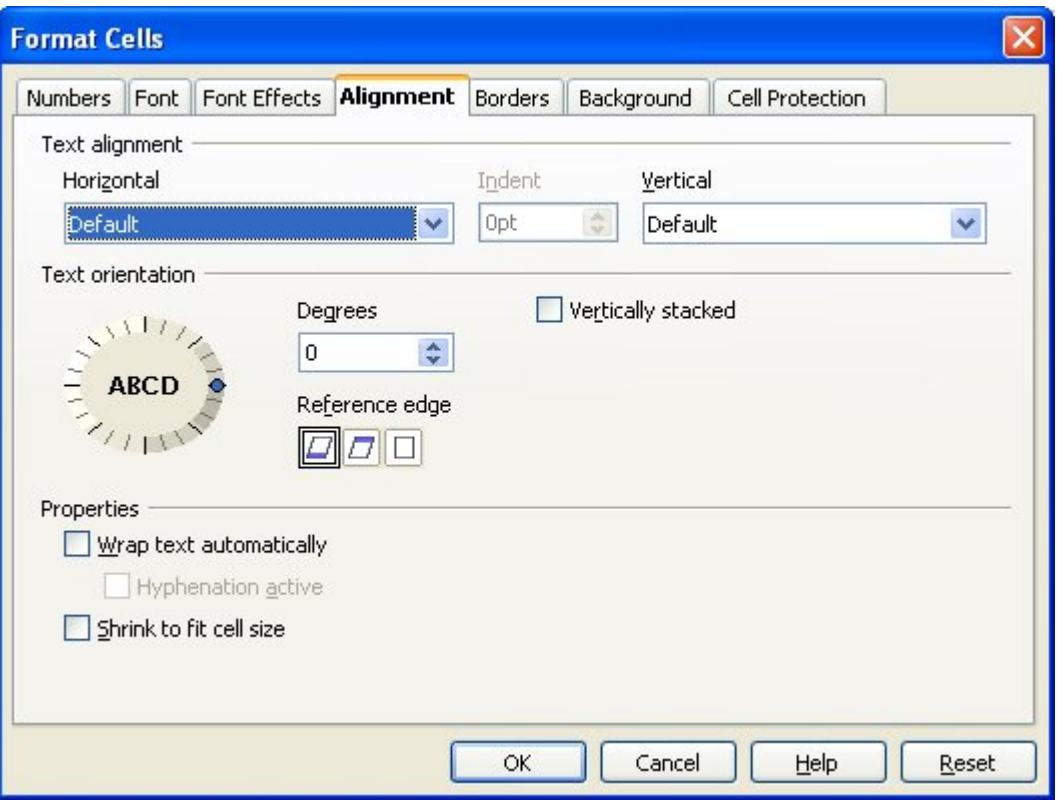

<span id="page-8-1"></span>*Imaginea 3: Formatare celule > casete de dialog de la categoria Aliniere.*

| Σ. | 10 <sub>1</sub> | ▼ B J U   三 三 三 三                 % <sup>5%</sup> 23 部   住 右   □ · 第 · <u>A</u> ·                        |   |   |   |  |
|----|-----------------|----------------------------------------------------------------------------------------------------|---|---|---|--|
|    |                 | D                                                                                                    | F | G | H |  |
|    |                 | This cell is not set to wrap text automatically. So they text will just keep going, and goir             |   |   |   |  |
|    |                 | This cell is set to wrap<br>text automatically. The<br>cell will fit more text<br>without getting wider. |   |   |   |  |
|    |                 |                                                                                                    |   |   |   |  |

<span id="page-8-0"></span>*Imaginea 4: Oprire automată a textului la marginea celulei (Automatic text wrap).*

#### **Sfârşit de linie**

Liniile multiple de text pot fi introduse şi folosind sfârşitul de linie introdus manual. Sfârşitul de linie este un caracter de sine stătător din categoria spaţierilor (el este vizibil prin efectul său şi nu în sine). Când un sfârşit de linie manual este întâlnit, lăţimea celulei nu este modificată.

Pentru a insera un sfârşit de linie manual apăsaţi *Ctrl+Enter* în timp ce tastaţi. Rezultatul poste fi văzut în [Imaginea](#page-9-1) 5.

#### **CIORNĂ - bazată pe software nefinalizat** Introducerea datelor în Calc

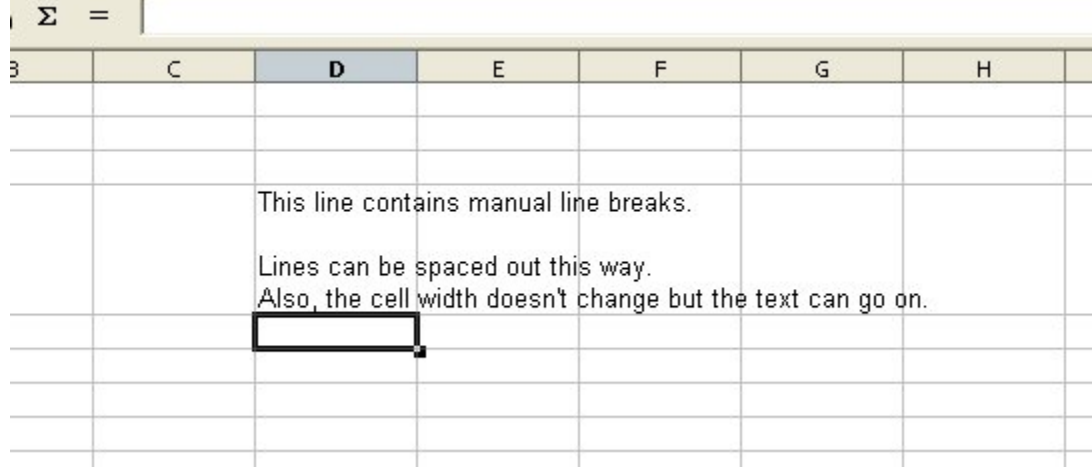

<span id="page-9-1"></span>*Imaginea 5: Celulă conţinând sfârşit de linie manual.*

#### **Contractare pentru a intra în celulă (Shrinking to fit cell)**

O nouă facilitate în OOo 2.0 constă în ajustarea automată a mărimii textului astfel Nou în  $2.0$ încât să se încadreze în mărimea celulei.

Utilizând opțiunile de aliniere arătate în [Imaginea](#page-8-1) 3 mărimea datelor din celulă poate fi ajustată automat astfel încât să se încadreze în dimensiunile celulei. Pentru aceasta, bifaţi căsuţa **Contractare pentru a intra în celulă** (**Shrink to fit cell**). Rezultatul poate fi văzut în [Imaginea](#page-9-2) 6.

| A <sub>1</sub>          | $f \otimes \Sigma =$                         |                                                                                          |  |  |  |
|-------------------------|----------------------------------------------|------------------------------------------------------------------------------------------|--|--|--|
|                         |                                              | B                                                                                        |  |  |  |
|                         |                                              |                                                                                          |  |  |  |
| $\overline{\mathbf{c}}$ |                                              |                                                                                          |  |  |  |
| 3                       | The quick brown fox jumps over the lazy dog. | The quick brown fox jumps over the lazy dog. The quick brown fax jumps over the lazy dog |  |  |  |
| $\boldsymbol{A}$        |                                              |                                                                                          |  |  |  |
| 5                       |                                              |                                                                                          |  |  |  |

<span id="page-9-2"></span>*Imaginea 6: Contractarea la dimensiunile celulei.*

# <span id="page-9-0"></span>**Editarea datelor în Calc**

Editarea textului este făcută aproape la fel ca introducerea.

Primul pas este să selectați celula ce conține textul. O dată ce ați selectat celula, textul pe care îl conţine poate fi editat.

### <span id="page-10-1"></span>**Ştergerea textului**

Textul poate fi şters în mai multe modalităţi.

#### **Ştergerea doar a textului**

Se poate șterge doar textul din tot conținutul celulei, fără a-i schimba acesteia formatarea, apăsând tasta *Backspace*.

#### **Ştergerea textului şi a formatării**

Textul și formatarea pot fi șterse dintr-o celulă simultan. Apăsarea tastei *Delete* duce la apariția casetei de dialog **Ştergere conţinut** (**Delete Contents**). (vedeţi [Imaginea](#page-10-2) 7.)

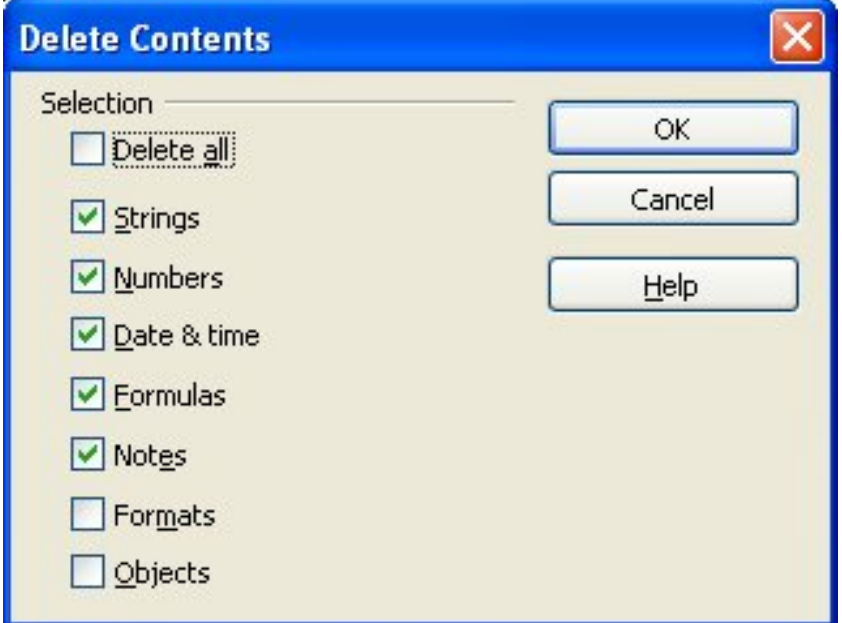

<span id="page-10-2"></span>*Imaginea 7: Caseta de dialog Ştergere conţinut (Delete Contents)*

Din această casetă de dialog puteti selecta să stergeți numai anumite informații din celulă. Pentru a sterge tot ce contine celula (continut de date si formatare), bifati **Sterge tot** (Delete **all**).

#### **Suprascrierea textului**

Dacă doriți simultan să ștergeți textul și să tastați alt text, puteți să scrieți pur și simplu peste textul deja existent. Noul text va păstra formatarea existentă.

### <span id="page-10-0"></span>**Editarea numai a unei părţi din celulă**

Uneori este necesar să editati continutul celulei fără să îndepărtați tot continutul, de exemplu dacă ați scris "Veniți la petrecerea de la club" și vreți să adăugați cuvântul "mâine". Pentru aceasta nu ar avea nici un sens să ştergeţi ce este deja în celulă.

Editatarea este similară cu cele descrise mai sus, dar va trebui să plasati cursorul *înăuntrul* celulei, nu doar să selectați celula. Aceasta se face în două moduri.

#### **Cu tastatura**

După ce selectaţi celula, apăsaţi tasta *F2* şi cursorul va fi plasat la sfârşitul textului din celulă. Din acest moment puteti edita continutul celulei după cum doriti, utilizând tastele săgeti pentru a vă deplasa în cadrul textului.

#### **Mausul**

Utilizând mausul, selectați celula de editat. După ce ați selectat-o, deplasați cursoul mausul deasupra liniei de introducere și dati clic cu mausul acolo (puteți da clic oricunde, dar pentru ca dacă este posibil cursorul va fi plasat unde era mausul când aţi dat clic este bine să alegeţi locul unde este nevoie să modificati). Dacă doriti să editati direct în celulă, dati încă un clic în interiorul celulei respective.

# <span id="page-11-0"></span>**Formatarea datelor în Calc**

Datele din Calc pot fi formatate în mai multe modalități. O celulă poate fi formatată direct sau prin intermediul stilurilor de celulă. Pentru a face aceasta, selectati celula sau celulele, apoi daţi clic dreapta şi alegeţi din meniul contextual **Formatare celule** (**Format Cells**). Toate opţiunile privind formatarea sunt descrise mai jos.

#### **Notă** Toate optiunile privind formatarea care sunt descrise mai jos pot fi incluse în stilurile de celulă.

### <span id="page-12-0"></span>**Numerele**

Din categoria *Numere (Numbers* tab) [\(Imaginea](#page-12-1) 8), poate fi controlată formatarea datelor din celulă, astfel:

- Tipul datelor poate fi selectat din lista **Categorie** (**Category**).
- Stabilirea numărului de zecimale şi zerouri de început.
- Poate fi stabilită o formatare proprie.

Selectarea limbii (language) determină setări diverse ca formatul datelor calendaristice sau valuta.

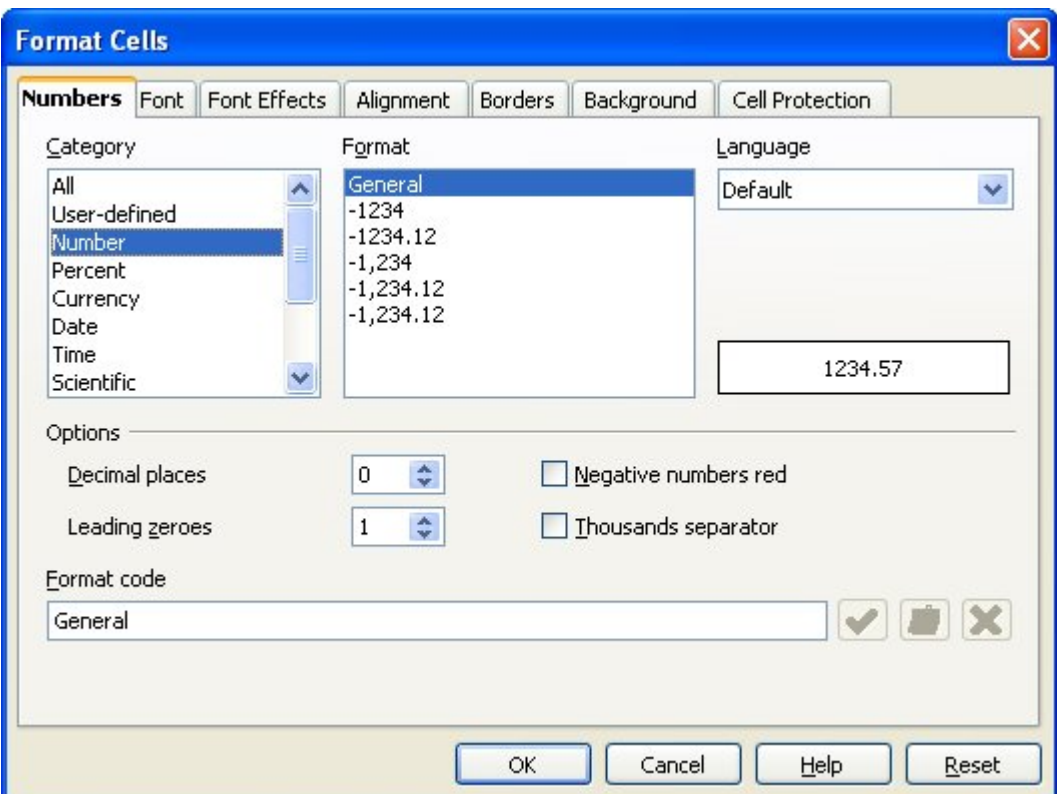

<span id="page-12-1"></span>*Imaginea 8: Formatare Celule > Numere (Format Cells > Numbers)*

### <span id="page-13-0"></span>**Fonturi**

Fontul folosit pentru textul din celulă poate fi ales de la categoria *Font* [\(Imaginea](#page-13-1) 9). În partea de jos este afişată şi o previzualizare a fontului.

Şi aici există opţiunea privind limba folosită, deoarece în text puteţi folosi caractere specifice. Într-un document pot coexista mai multe limbi.

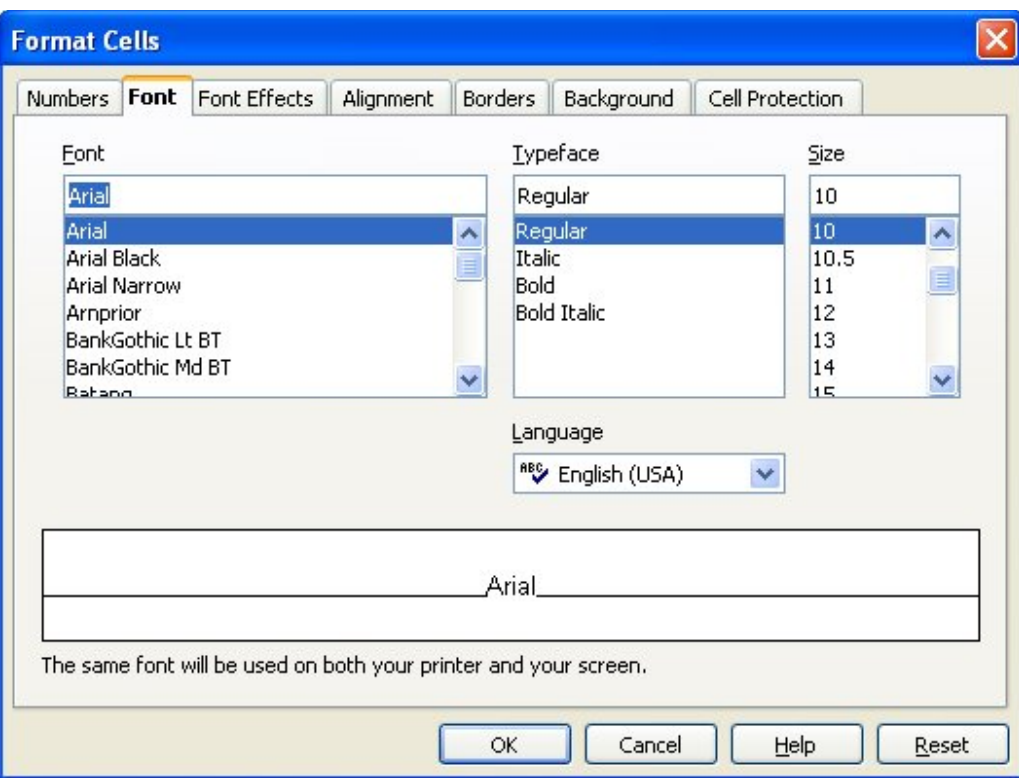

<span id="page-13-1"></span>*Imaginea 9: Formatare celule > Font (Format Cells > Font)*

### **Efecte de fonturi**

Categoria *Efecte de fonturi (Font Effects* tab*)* [\(Imaginea](#page-14-1) 10) oferă opţiuni suplimentare.

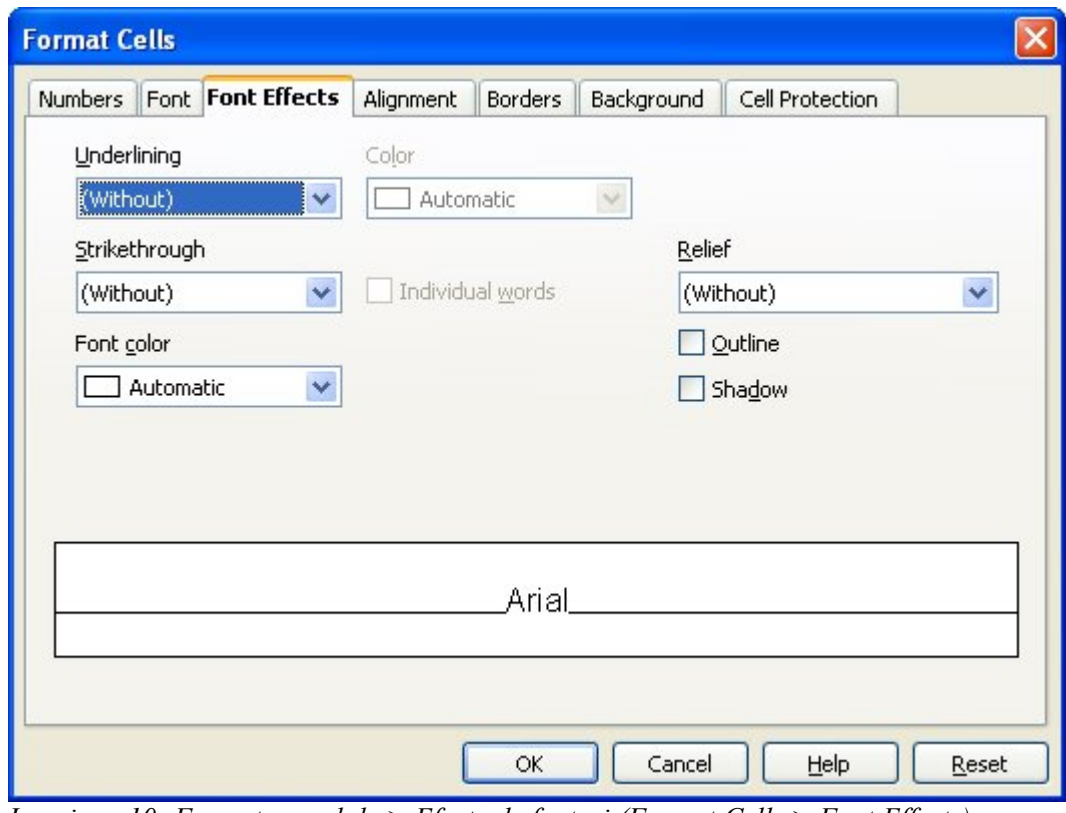

<span id="page-14-1"></span>*Imaginea 10: Formatare celule > Efecte de fonturi (Format Cells > Font Effects)*

#### **Sublinierea**

Modalităţile disponibile pentru subliniere sunt înfăţişate în [Imaginea](#page-14-0) 11.

| <b>Single</b> | Dotted      | <u>Long Dash</u>       | Dot Dot Dash      |
|---------------|-------------|------------------------|-------------------|
| Jouble        | Dotted Bold | <u>Long Dash Bold</u>  | Dot Dot Dash Bold |
| Bold          | Dash        | Dot Dash               | <u>Wave</u>       |
| Double Wave   | Dash Bold   | <u> Dọt Da</u> sh Bold | YYave Bold        |

<span id="page-14-0"></span>*Imaginea 11: Modalităţile de subliniere în Calc.*

Puteţi stabili şi culoarea sublinierii.

### **CIORNĂ - bazată pe software nefinalizat** Formatarea datelor în Calc

#### **Tăierea**

Modalităţile disponibile pentru a tăia textul sunt arătate în [Imaginea](#page-15-1) 12.

| Single | Bold               | With X  |
|--------|--------------------|---------|
| Single | Bele               | XXXXXXX |
| Double | With /<br>XXXXXXII |         |

<span id="page-15-1"></span>*Imaginea 12: Modalităţile de tăiere în Calc*

#### **Reliefare**

Modalităţile disponibile pentru reliefarea textului sunt *embossed* (textul este înălţat) şi *engraved* (textul este scufundat).

### **Aliniere**

La categoria *Aliniere (Alignment* tab*)* [\(Imaginea](#page-15-0) 13) puteţi stabili modalităţile de aliniere pe orizontală şi pe verticală, şi să rotiţi textul.

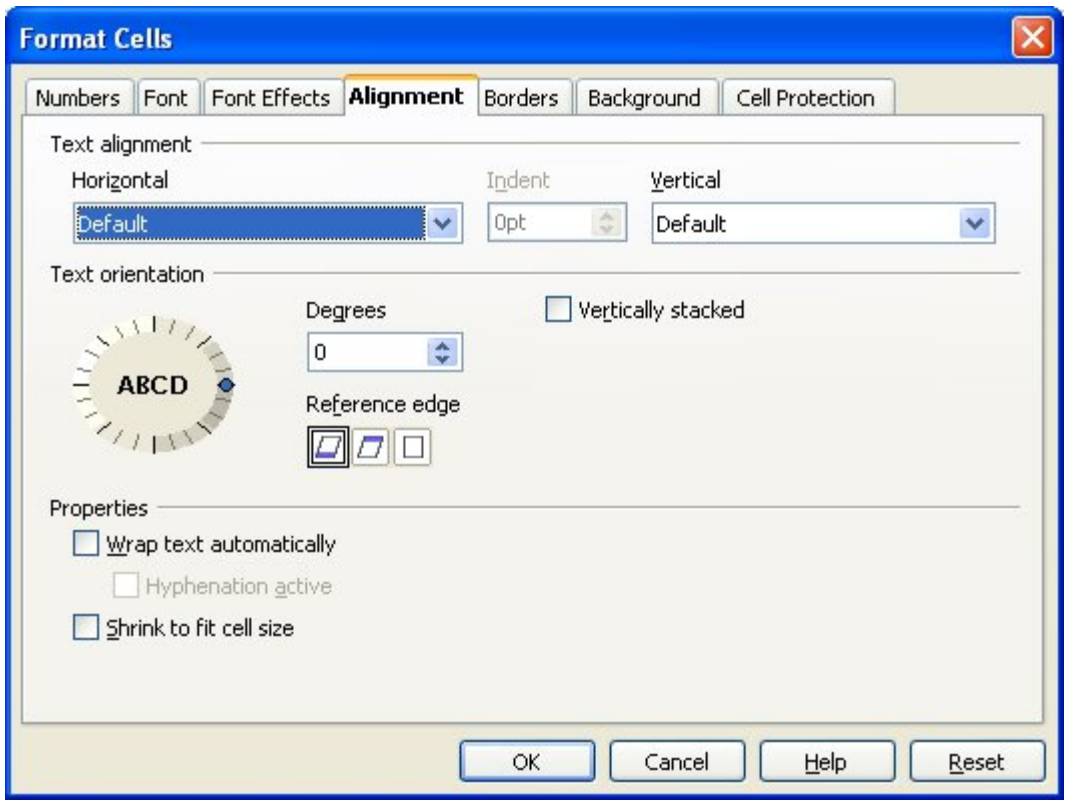

<span id="page-15-0"></span>*Imaginea 13: Formatare celule > Aliniere (Format Cells > Alignment).*

Opţiunea privind distanţa între liniile grilei a fost mutată la categoria **Margini** Nou în  $2.0$ (**Borders**).

### **Margini**

La categoria *Margini (Borders* tab*)* [\(Imaginea](#page-16-0) 14) puteţi stabili caracteristicile marginilor celulei, inclusiv "umbra" lăsată de aceasta.

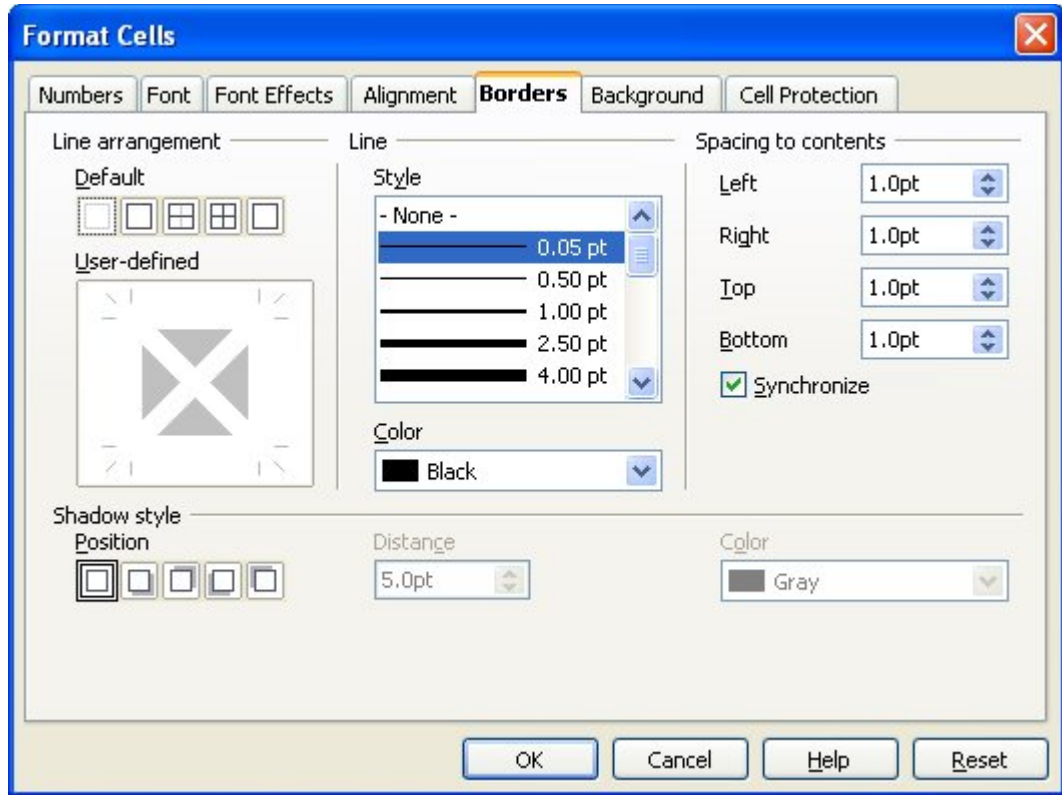

<span id="page-16-0"></span>*Imaginea 14: Formatare celule > Margini (Format Cells > Borders).*

**Notă** Caracteristicile marginii celulei sunt valabile numai pentru celula în cauză, şi pot fi schimbate numai editând acea celulă. De exemplu, dacă celula C3 are margine în partea de sus (ceea ce este echivalent ca celula C2 să aibă o margine în partea de jos), marginea poate fi îndepărtată numai modificând celula C3, nefiind afectată de modificările asupra celulei C2.

### **Fundal**

La categoria *Fundal (Background* tab*)* [\(Imaginea](#page-17-0) 15) puteţi alege culoarea fundalului celulei.

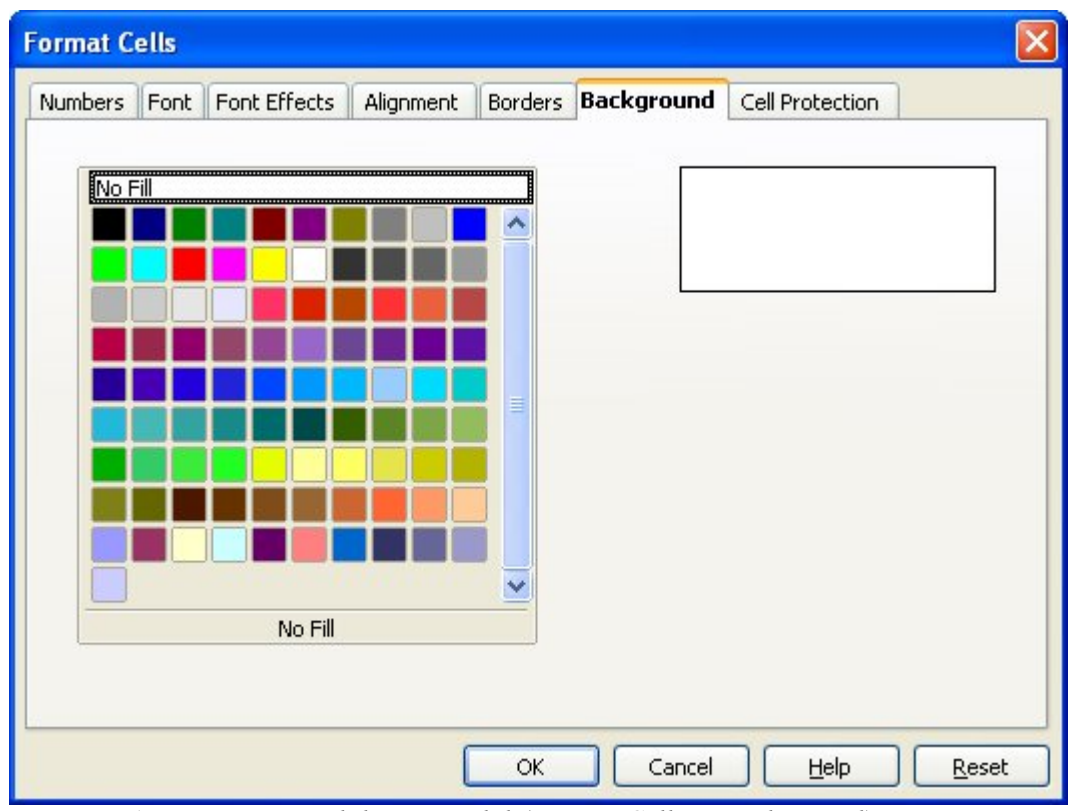

<span id="page-17-0"></span>*Imaginea 15: Formatare celule -> Fundal (Format Cells > Background).*

### **Protejarea celulei**

La categoria *Protejarea celulei (Cell Protection)* găsiţi opţiuni specifice ([Imaginea](#page-18-0) 16). Acestea vor fi tratate într-un capitol ulterior.

<span id="page-18-0"></span>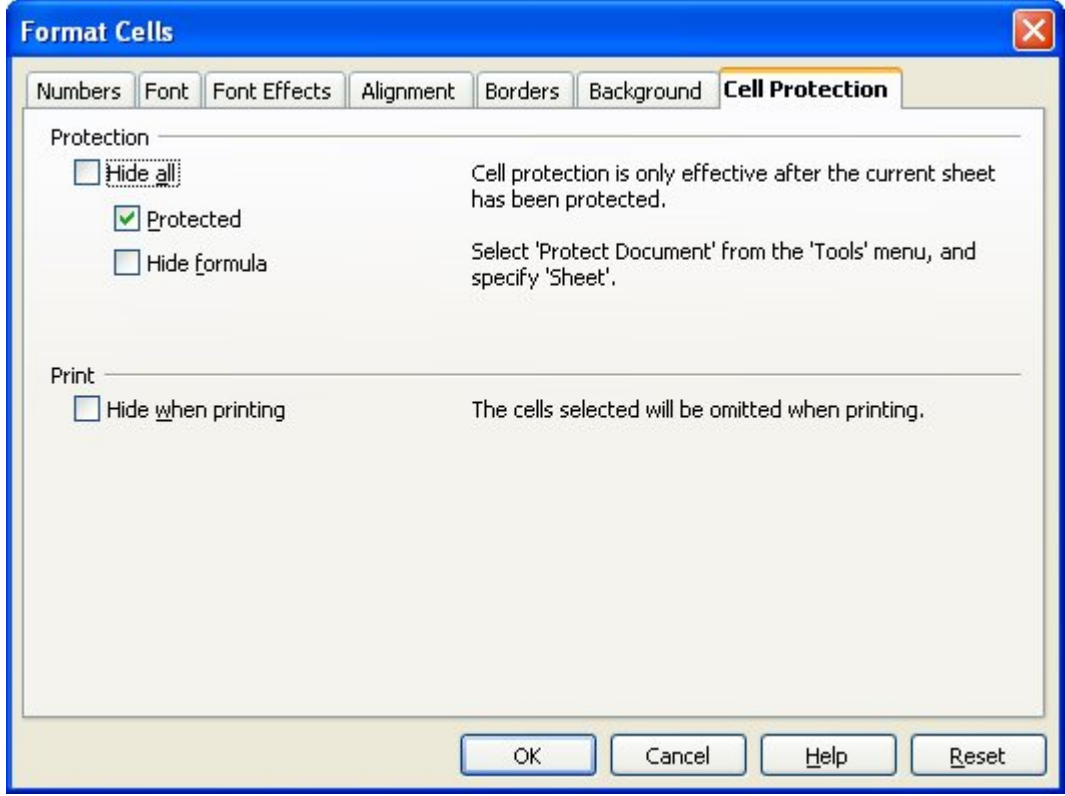

*Imaginea 16: Formatare celule -> Protejarea celulei (Format Cells > Cell Protection).*